# **ShowDVI**

Georg Hessmann

Copyright © Copyright©1994 Georg Heßmann

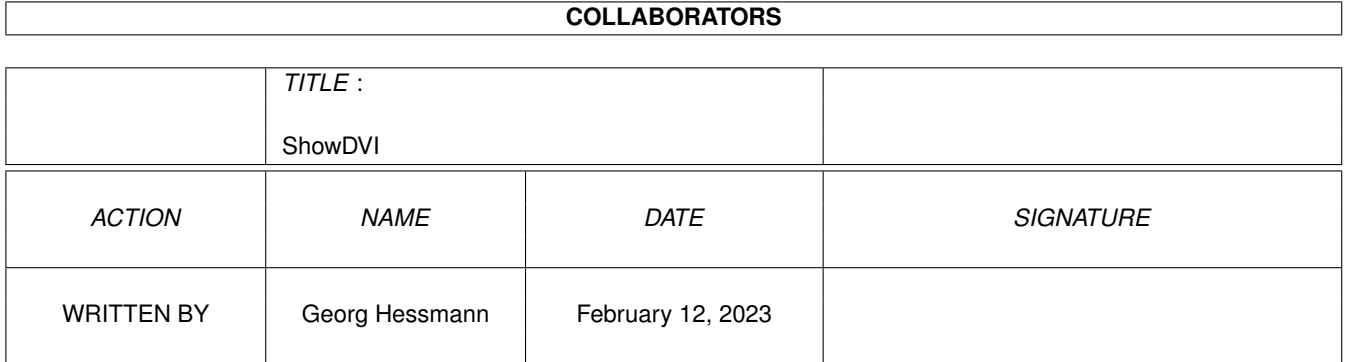

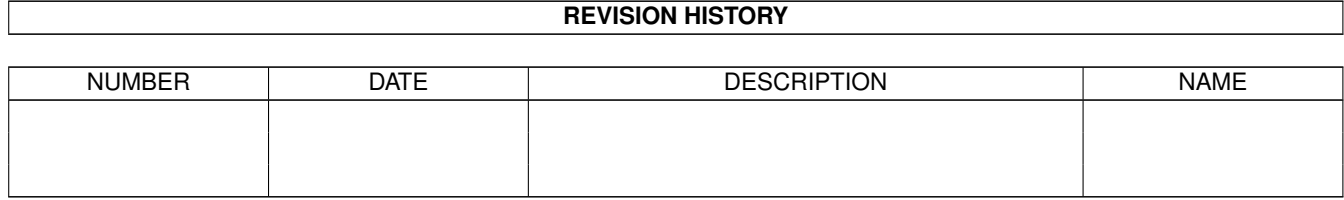

# **Contents**

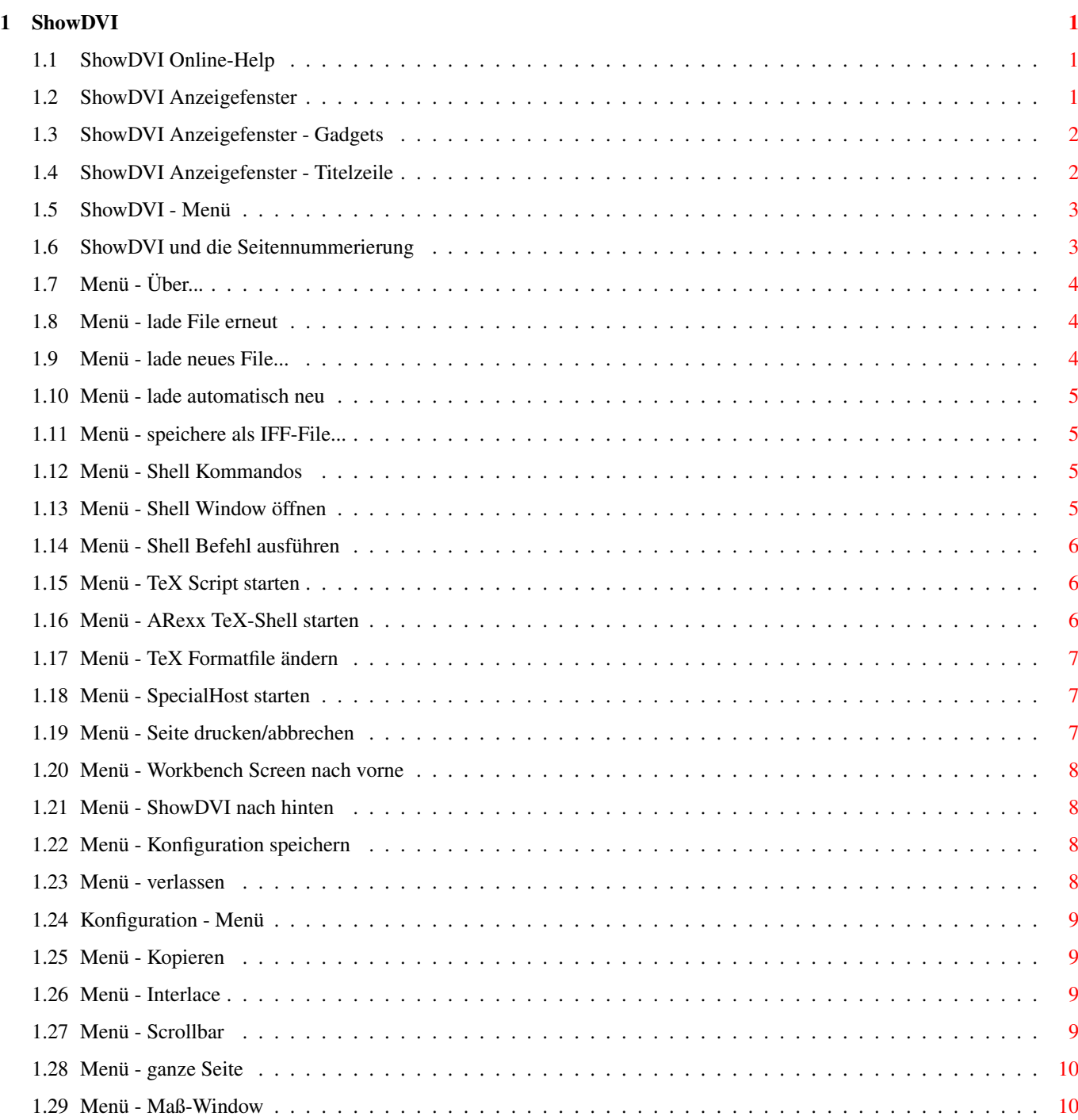

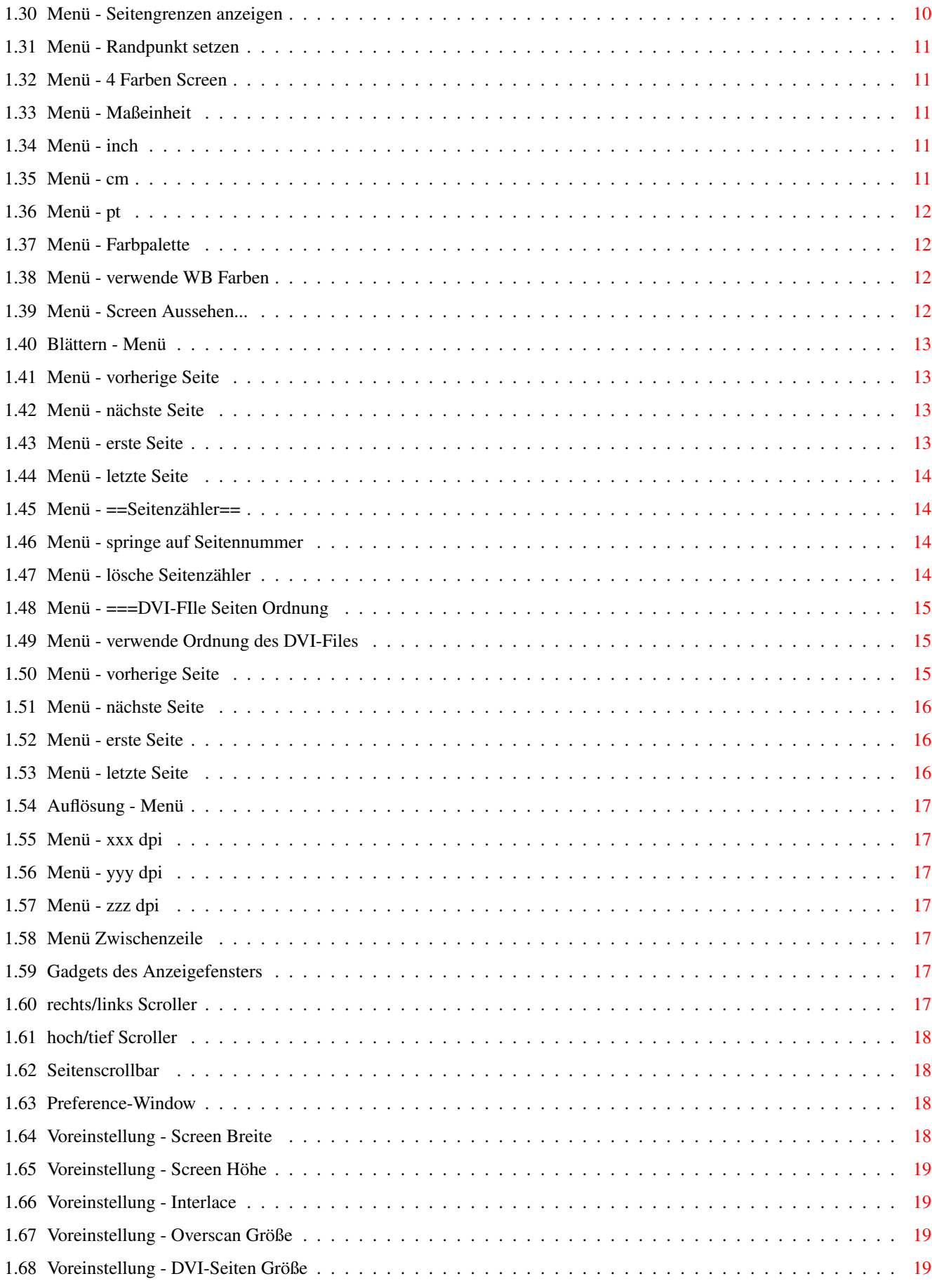

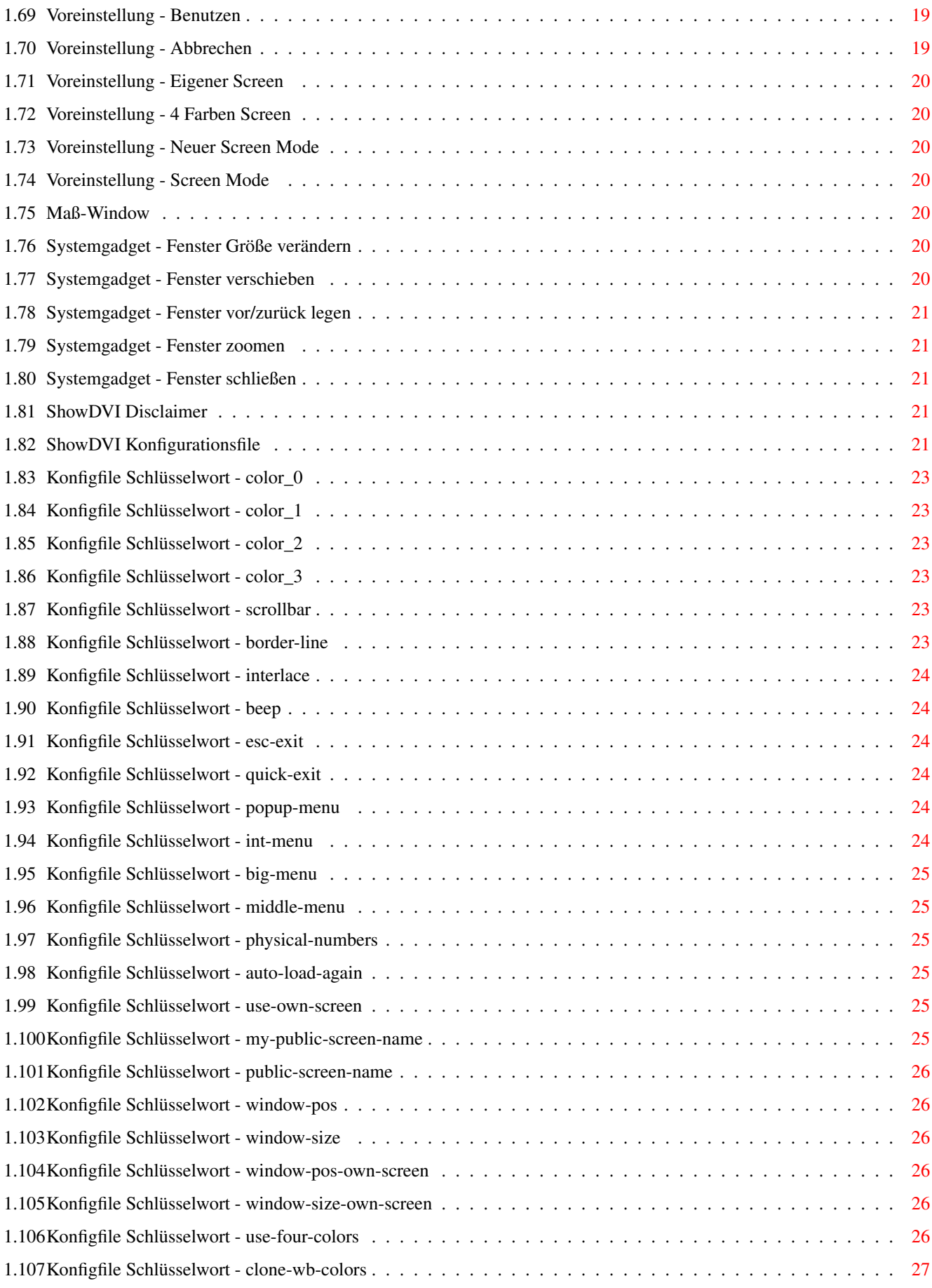

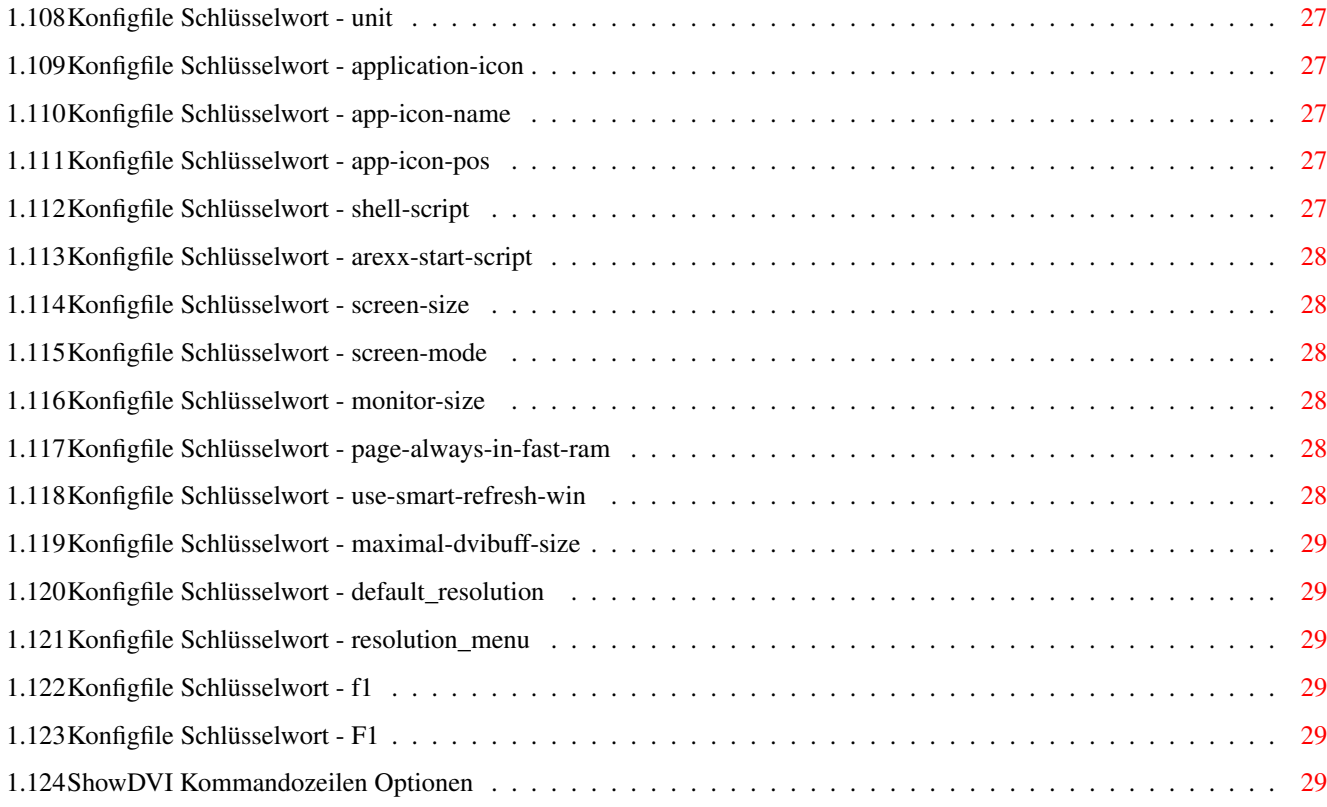

# <span id="page-7-0"></span>**Chapter 1**

# **ShowDVI**

# <span id="page-7-1"></span>**1.1 ShowDVI Online-Help**

ShowDVI V1.27 -- der PasTeX Previewer ShowDVI ist Copyright © 1990-1993 Georg Heßmann PasTeX ist das TeX-System für den Commodore Amiga --- Bitte lesen Sie sorgfältig den [Disclaimer](#page-27-5) --- DIESE ANLEITUNG IST BEI WEITEM NOCH NICHT FERTIG GESTELLT. ES IST NUR ERSTMAL EIN TESTFILE UM ÜBERHAUPT ZU SEHEN WIE DAS GANZE FUNKTIONIERT!! Diese File gibt eine kurze Übersicht über die Funktionen von ShowDVI und ist Hauptsächlich als OnLine Hilfe gedacht. Wenn Sie die Funktion eines Menüs oder Gadgets in ShowDVI wissen wollen, so drücken Sie einfach die HELP Taste. Die ShowDVI Fenster: [Anzeigefenster](#page-7-3) / [Voreinstellungen](#page-24-4) / [Maß-Fenster](#page-26-7) Der ARexx Port: ShowDVI-ARexx Das Konfigurationsfile: [Konfigrationsfile](#page-27-6) Die Kommandozeilen Optionen: [Optionen](#page-35-6) Informationen zum aktuellen DVI-File: Window / Process

#### <span id="page-7-2"></span>**1.2 ShowDVI Anzeigefenster**

<span id="page-7-3"></span>Die ShowDVI Anzeigefenster Gadgets: **[Gadgets](#page-8-2)** Informationen der Titelzeile des ShowDVI Fensters: [Titelzeile](#page-8-3) Die ShowDVI Menüs: [ShowDVI](#page-9-2) / [Konfiguration](#page-15-4) / [Blättern](#page-19-4) / [Auflösung](#page-23-7)

#### <span id="page-8-0"></span>**1.3 ShowDVI Anzeigefenster - Gadgets**

<span id="page-8-2"></span>Gadgets in den Rändern des Anzeigefensters: [rechts/links Scroller](#page-23-8) [hoch/tief Scroller](#page-24-5)

[Seitenscrollbar](#page-24-6)

# <span id="page-8-1"></span>**1.4 ShowDVI Anzeigefenster - Titelzeile**

<span id="page-8-3"></span>Die Titelzeile des ShowDVI Fensters wird verwendet um Informationen über das aktuell geladene DVI-File anzuzeigen. Beispiel: ShowDVI V1.30 Datei: RAM:test.dvi Seite 1 von 4 «0.1» (YFP) Von links nach rechts: - Programmname mit Versionsnummer (ShowDVI V1.30) - Aktuell geladenes DVI-File mit voller Pfadangabe (RAM:test.dvi) - Physikalische Nummer der aktuellen Seite (1) - Anzahl der Seiten in dem DVI-File (4) - Nummer der aktuellen Seite laut DVI-File (0) - Wievielte Seite mit dieser logischen Nummer (1) - Flags (YFP) Die [physikalische](#page-9-3) Seitennummer gibt an, die wievielte Seite die aktuelle Seite von Beginn des DVI-Files an ist. Im Gegensatz dazu steht die Nummer der Seite laut DVI-File. Wenn diese von der physikalischen Nummer unterschiedlich ist, so wird sie ebenfalls angezeigt. Wenn dann diese 'logische' Nummer auch noch mehrfach vorkommt, so werden die Seiten mit dieser Nummer nochmals durchnmmeriert und diese Nummer wird der logischen Nummer angehängt. Ganz am Ende der Anzeige werden die aktuellen Flags angezeigt. Y steht für die physikalische Seitennummerierung. Wenn diese aktiviert ist, dann ist die nächste Seite immer die nächste laut DVI-File. Ansonsten ist die nächste Seite die, die die nächst höhere logische Seitennummer hat. F wird angezeigt, wenn ShowDVI sich im befindet. P gibt an, daß derzeit ein [Ausdruck](#page-13-3) der aktuellen Seite läuft.

#### <span id="page-9-0"></span>**1.5 ShowDVI - Menü**

<span id="page-9-2"></span>In diesem Hauptmenü ist alles zusammengefaßt, das sich mit dem Laden von DVI-Files und dem Umgang mit anderen Programmen beschäftigt. [Über...](#page-10-3) [lade File erneut](#page-10-4) [lade neues File...](#page-10-5) [lade automatisch erneut](#page-11-4) [speichere als IFF-File...](#page-11-5) [Shell Kommandos](#page-11-6) [Seite drucken/abbrechen](#page-13-3) [Workbench Screen nach vorne](#page-14-4) [ShowDVI nach hinten](#page-14-5) [Konfiguration speichern](#page-14-6) [verlassen](#page-14-7) Die Hilfetexte über die einzelnen Menüs können Sie auch bekommen, wenn Sie in ShowDVI ein Menü auswählen und

bei weiter gedrückter rechter Maustaste die HELP-Taste drücken.

#### <span id="page-9-1"></span>**1.6 ShowDVI und die Seitennummerierung**

<span id="page-9-3"></span>ShowDVI unterscheidet zwei verschiedene Arten der Seitennummerierung: - physikalische Seitennummerierung - logische Seitennummerierung Bei der physikalischen Seitennummerierung wird lediglich

die Ordnung der Seiten innerhalb des DVI-Files berücksichtigt. D.h. die erste Seite des DVI-Files hat immer die Nummer eins und alle weiteren werden einfach vortlaufen durchnummeriert. Im Gegensatz dazu wird bei der logischen Seitennummerierung die Seitennummer der TeX Seite selbst betrachtet. In TeX kann man die Nummer einer jeden Seite ja beliebig einstellen. Diese Nummer wird dann als die logische Seitennummerierung betrachtet. Da natürlich mehrere Seiten mit den selben logischen Seitennummern auftreten können, werden die Seiten mit den selben logischen Nummern nochmals durchnummeriert. So steht «2.3» für die dritte Seite mit der

logischen Nummer 2. Der Unterschied der beiden Modi wird deutlich, wenn man auf die [nächste Seite](#page-19-5) wechselt. Im logischen Modus kommt man mit RETURN auf die Seite mit der nächstgrößeren logischen Nummer, im physikalischen Modus auf die, die im DVI-File direkt auf die aktuelle Seite folgt. Wenn man im logischen Modus ist, und nur temporär für ein Seitenwechseln auf den physikalischen Modus umschalten möchte, so muß man zusätzlich zur Seitenwechseltaste (z.B. RETURN) nur die Taste CONTROL gedrückt halten. Siehe auch [nächste Seite \(phy\)](#page-22-3) . Auswählen, welche Art der Seitennummerierung man haben möchte, kann man mittels [verwende Ordnung des DVI-Files](#page-21-3) . Wenn der physikalische Modus aktiv ist, so wird dies duch ein (Y) in der [Titelzeile](#page-8-3) deutlich gemacht.

# <span id="page-10-0"></span>**1.7 Menü - Über...**

<span id="page-10-3"></span>Öffnet ein Informationsfenster. Dieses kann neben einer Copyrightnotiz eine mehrere Seiten umfaßende Hilfe anzeigen. Mit dem 'OK' Gadget oder der RETURN Taste kann man das Fenster wieder schließen. (ARexx: menu 0 0)

#### <span id="page-10-1"></span>**1.8 Menü - lade File erneut**

<span id="page-10-4"></span>Ein bereits geladenes DVI-File wird erneut geladen. Dies wird normalerweise dazu verwendet, ein im Hintergrund übersetztes File aktualisiert anzuzeigen. Tastenkürzel: a (ARexx: loadagain) (ARexx: menu 0 2)

#### <span id="page-10-2"></span>**1.9 Menü - lade neues File...**

<span id="page-10-5"></span>Öffnet einen Filerequester mit dem ein neues DVI-File ausgewählt werden kann. Benötigt die 'req.library'. Tastenkürzel: AMIGA-O (ARexx: loadnew) (ARexx: menu 0 3)

#### <span id="page-11-0"></span>**1.10 Menü - lade automatisch neu**

<span id="page-11-4"></span>Mit diesem Menüpunkt kann man das "auto load again" Feature ein und ausschalten. Wenn dieser Punkt ausgewählt ist, wird jedesmal wenn das ShowDVI Fenster aktiv wird, getestet, ob sich das DVI-FIle geändert hat. Ist dies der Fall, so wird das File neu geladen. Tastenkürzel: AMIGA-A (ARexx: menu 0 4)

#### <span id="page-11-1"></span>**1.11 Menü - speichere als IFF-File...**

<span id="page-11-5"></span>Dieser Menüpunkt dient dazu, die aktuelle Seite als IFF Graphik in ein File abzuspeichern. Ein Filename "Menü - CLIP.2" bedeutet dabei, daß kein normales File verwendet werden soll, sondern das Clipboard mit der Unit 2. (ARexx: menu 0 5)

#### <span id="page-11-2"></span>**1.12 Menü - Shell Kommandos**

<span id="page-11-6"></span>In diesem Untermenü sind die Aktionen zusammengefasst, die auf externe Programme zuückgreifen. [Shell Window öffnen](#page-11-7) [Shell Befehl ausführen](#page-12-3) [TeX Script starten](#page-12-4) [ARexx TeX-Shell starten](#page-12-5) [TeX Formatfile ändern](#page-13-4) [SpecialHost starten](#page-13-5)

#### <span id="page-11-3"></span>**1.13 Menü - Shell Window öffnen**

<span id="page-11-7"></span>Öffnet ein CLI Fenster auf dem ShowDVI Screen. Unter 2.0 wird die neue Shell asynchron gestartet. Das bedeutet das man auch weiterhin mit ShowDVI arbeiten kann, während das CLI Fenster offen ist. Tastenkürzel: ! (ARexx: menu 0 7 0)

#### <span id="page-12-0"></span>**1.14 Menü - Shell Befehl ausführen**

<span id="page-12-3"></span>Öffnet einen String-Requester mit dem man ein Kommando eingeben kann das dann ausgeführt wird. Für die Ein-Ausgabe des Kommandos wird auf dem ShowDVI-Screen ein Window geöffnet. Schliesen kann man dieses Fenster mit CTRL-\ oder mit dem Close-Button. Für diese Funktion wird OS 2.0 benötigt. Tastenkürzel: AMIGA-E (ARexx: menu 0 7 1)

#### <span id="page-12-1"></span>**1.15 Menü - TeX Script starten**

<span id="page-12-4"></span>Startet eine Shell-Script, deren Name im 'ShowDVI.config' File festgelegt wird. Zur Zeit ist dies '%s'. Falls die ENV: Variable TEXFORMAT nicht gesetzt ist, wird erst nach einem Format-File gefragt. (Wenn diese Funktion mit der 'R' Taste aufgerufen wird, so wird immer nach dem Formatfile gefragt.) Die Shellscript wird mit drei Parametern aufgerufen (.key filename/a,directory/a,screenname/k) Dem Namen des derzeit geladenen TeX-Files, dem Direktory, in dem das TeX-File zu finden ist, und mit dem Namen des Public-Screens (%s), auf dem das Ein-Ausgabe Window der Script geöffnet wird. Das Fenster kann nach Beendigung von TeX mit dem Close-Gadget oder mit CTRL-\ geschlossen werden. Für diese Funktion wird OS 2.0 benötigt. Tastenkürzel: r oder R (ARexx: menu 0 7 2)

#### <span id="page-12-2"></span>**1.16 Menü - ARexx TeX-Shell starten**

<span id="page-12-5"></span>Startet ein ARexx Script, dessen Name in der Datei 'ShowDVI.config' festgelegt wird. Zur Zeit ist dies '%s'. Dieses Script erleichtert die Zusammenarbeit zwischen Editor, TeX und ShowDVI. Dabei wird zuerst nach einem Public Screen Namen gefragt. Übernimmt man den default Wert '%s', so wird das Fenster auf dem ShowDVI-Screen geöffnet. Gibt man 'Workbench' an, so wird das Fenster auf der Workbench

geöffnet. Der Name des Public-Screens wird der ARexx-Script als Parameter übergeben. Funktioniert nur unter 2.0. Das ARexx-Script kann jedoch in einem Workbench CLI Fenster auch unter 1.3 gestartet werden. (ARexx: menu 0 7 3)

#### <span id="page-13-0"></span>**1.17 Menü - TeX Formatfile ändern**

<span id="page-13-4"></span>Fragt nach einem Format-File Namen und setzt die Environmentvariable TEXFORMAT damit. Sowohl das 'r' Kommando, die ARexx TeX-Shell Scripten, als auch 'virtex' verwenden diese Variable. Funktioniert nur unter 2.0. (ARexx: menu 0 7 4)

#### <span id="page-13-1"></span>**1.18 Menü - SpecialHost starten**

<span id="page-13-5"></span>Startet das Programm 'SpecialHost', das die Auswertung der \special-Strings vornimmt. Wenn das Programm so konfiguriert ist, öffnet es sein Window auf dem ShowDVI Screen. Ansonsten wird das Window auf dem Workbench-Screen geöffnet. Funktioniert nur unter 2.0. (ARexx: menu 0 7 5)

#### <span id="page-13-2"></span>**1.19 Menü - Seite drucken/abbrechen**

<span id="page-13-3"></span>Mit diesem Menüpunkt kann die derzeit angezeigte Seite (es muß natürlich ein DVI-File gaden sein) ausgedruckt werden. Dazu wird der über die Preferences eingestellte Druckertreiber verwendet. Ist bereits ein Ausdruck gestartet, so bricht ein nochmaliges Auswählen des Menüpunktes den Ausdruck ab. Einen noch laufenden Ausdruck erkennt man an dem 'P' rechts oben in der Fensterkopfzeile. Während dessen kann man die aktuelle Seite nicht verlassen. Tastenkürzel: p (ARexx: printpage) (ARexx: menu 0 9)

#### <span id="page-14-0"></span>**1.20 Menü - Workbench Screen nach vorne**

<span id="page-14-4"></span>Holt den Workbench-Screen nach vorne. Tastenkürzel: d (ARexx: wbtofront) (ARexx: menu 0 11)

#### <span id="page-14-1"></span>**1.21 Menü - ShowDVI nach hinten**

<span id="page-14-5"></span>Legt den ShowDVI-Screen nach hinten. Tastenkürzel: ESC (ARexx: toback) (ARexx: menu 0 12)

#### <span id="page-14-2"></span>**1.22 Menü - Konfiguration speichern**

<span id="page-14-6"></span>Speichert die derzeitigen Einstellungen wie gewählte Auflösung, Farbwahl usw. in das File 'ShowDVI.config' ab. Dieses File ist normalerweise im Directory 'TeX:config'. Mit der ENV: Variable 'TEXCONFIG' kann dies überschrieben werden. Tastenkürzel: AMIGA-W (Arexx: saveconfig) (ARexx: menu 0 13)

#### <span id="page-14-3"></span>**1.23 Menü - verlassen**

<span id="page-14-7"></span>Beendet, nach einer Sicherheitsabfrage, das Programm. Dazu müssen aber alle Fenster, die nicht unter der Kontrolle des ShowDVI Programms stehen (z.B. CLI-Windows) vorher geschlossen werden. Das SpecialHost Programm bekommt von ShowDVI automatisch mitgeteilt, daß es sein Fenster auf dem ShowDVI-Screen schließen muß. Mit CTRL-C wird das Programm ohne Nachfrage beendet. Tastenkürzel: AMIGA-Q (ARexx: exit) (ARexx: menu 0 15)

## <span id="page-15-0"></span>**1.24 Konfiguration - Menü**

<span id="page-15-4"></span>Dieses Hauptmenü kümmert sich um das Aussehen und die Anzeigeform von ShowDVI. [Kopieren](#page-15-5) [Interlace](#page-15-6) **[Scrollbar](#page-15-7)** [ganze Seite](#page-16-3) [Maß-Window](#page-16-4) [Seitengrenzen anzeigen](#page-16-5) [Randpunkt setzen](#page-17-5) [4 Farben Screen](#page-17-6) [Maßeinheit](#page-17-7) [Farbpalette](#page-18-4) [verwende WB Farben](#page-18-5) [Screen Aussehen...](#page-18-6)

# <span id="page-15-1"></span>**1.25 Menü - Kopieren**

<span id="page-15-5"></span>Kopiert die aktuelle Seite als IFF Bild in das Clipboard. Von dort kann es z.B. mit "multiview clipboard" angesehen werden. (ARexx: menu 1 0)

# <span id="page-15-2"></span>**1.26 Menü - Interlace**

<span id="page-15-6"></span>Schaltet zwischen der Interlace und Non-Interlace Darstellung um. Tastenkürzel: i (ARexx: togglelace) (ARexx: menu 1 2)

# <span id="page-15-3"></span>**1.27 Menü - Scrollbar**

<span id="page-15-7"></span>Schaltet die Scrollbars unten und rechts am Window ein und aus. Tastenkürzel: o (ARexx: togglescrollbar) (ARexx: menu 1 3)

#### <span id="page-16-0"></span>**1.28 Menü - ganze Seite**

<span id="page-16-3"></span>Wechselt zwischen der 'full-page' und der normal-großen Anzeige. Bei der 'full-page' Anzeige wird die aktuelle Seite soweit verkleinert, daß sie vollständig angezeigt werden kann. Wärend des 'full-page' Modus wird ein 'F' rechts oben in der Fensterkopfzeile angezeigt. Tastenkürzel: f (ARexx: fullpage) (ARexx: menu 1 4)

#### <span id="page-16-1"></span>**1.29 Menü - Maß-Window**

<span id="page-16-4"></span>Öffnet oder schließt das 'Measure Window'. In diesem werden die Seitengröße, die Position der Maus innerhalb der Seite und die im DVI-File angegebene Vergrößerung angezeigt. Um die Größen zu erhalten, die die Seite ausgedruckt haben wird, müssen die Werte mit der Vergrößerung (/1000) multipliziert werden. Wenn man die Maus mit gedrückter linken Taste bewegt, wird die Entfernung zu dem Punkt angezeigt, an dem die Taste gedrückt wurde. Die verwendete Einheit kann im 'Unit' Menü eingestellt werden. Tastenkürzel: m (ARexx: menu 1 5)

#### <span id="page-16-2"></span>**1.30 Menü - Seitengrenzen anzeigen**

<span id="page-16-5"></span>Schaltet die Ausgabe der 'border-line' ein und aus. Diese zeigt die Ränder oben und links an, die durch den 'hoffset' und 'voffset' (defaultmäßig 1 inch) entstehen. Sowie die Ränder rechts und unten, die durch den Sicherheitsrand gegen 'overfull box' immer 1 inch betragen. Tastenkürzel: l (ARexx: menu 1 6)

#### <span id="page-17-0"></span>**1.31 Menü - Randpunkt setzen**

<span id="page-17-5"></span>Es wird die aktuelle Position der Seite (das linke obere Eck) gespeichert. Wenn man nun die Seite wechselt, wird immer auf dieses Eck gescrollt. Tastenkürzel: M (ARexx: menu 1 8)

#### <span id="page-17-1"></span>**1.32 Menü - 4 Farben Screen**

<span id="page-17-6"></span>Mit diesem Menüpunkt kann man auswählen, ob man einen zwei Farben oder einen vier Farben Screen haben möchte. (ARexx: menu 1 9)

# <span id="page-17-2"></span>**1.33 Menü - Maßeinheit**

<span id="page-17-7"></span>In diesem Submenü kann man auswählen, in welcher Einheit das 'Measure-Window' seine Werte anzeigen soll. [inch](#page-17-8) [cm](#page-17-9) [pt](#page-18-7)

# <span id="page-17-3"></span>**1.34 Menü - inch**

<span id="page-17-8"></span>Stellt die Einheit 'Inch' ein. Diese Einheit wird im deutschsprachigen Raum nicht so häufig verwendet. Bei der Arbeit mit TeX kann sie aber sehr praktisch sein. 1 inch =  $72.27$  pt =  $2.54$  cm (ARexx: menu 1 11 0)

#### <span id="page-17-4"></span>**1.35 Menü - cm**

<span id="page-17-9"></span>Stellt die Einheit 'Zentimeter' ein.  $1 cm = 28.54 pt$ (ARexx: menu 1 11 1)

# <span id="page-18-0"></span>**1.36 Menü - pt**

<span id="page-18-7"></span>Stellt die Einheit 'Point' ein. Diese Einheit wird im deutschsprachigen Raum nicht so häufig verwendet. Bei der Arbeit mit TeX kann sie aber sehr praktisch sein. Zum Beispiel verwendet TeX normalerweise eine 10 Punkt Schrift. 1 pt =  $0.0351$  cm =  $65536$  sp (interne TeX Einheit) (ARexx: menu 1 11 2)

#### <span id="page-18-1"></span>**1.37 Menü - Farbpalette**

<span id="page-18-4"></span>Öffnet den Farbrequester, mit dem die Farben des Screens geändert werden können. Soll diese Änderung dauerhaft sein, muß diese aber mittels 'save-config' im Konfigurationsfile abgespeichert werden. Benötigt die 'req.library'. Tastenkürzel: AMIGA-C (ARexx: menu 1 12)

# <span id="page-18-2"></span>**1.38 Menü - verwende WB Farben**

<span id="page-18-5"></span>Setzt die Farben des ShowDVI-Screens auf die des Workbench-Screens. (ARexx: menu 1 13)

#### <span id="page-18-3"></span>**1.39 Menü - Screen Aussehen...**

<span id="page-18-6"></span>Öffnet ein Fenster, in dem man die Größe des ShowDVI Screens festlegen kann. Funktioniert nur unter 2.0 (KS 37.x). Tastenkürzel: AMIGA-X (ARexx: menu 1 14)

#### <span id="page-19-0"></span>**1.40 Blättern - Menü**

<span id="page-19-4"></span>Das Hauptmenü 'Move' ist für das Seitenwechseln innerhalb des geladenen DVI-Files zuständig. [vorherige Seite](#page-19-6) [nächste Seite](#page-19-5) [erste Seite](#page-19-7) [letzte Seite](#page-20-4) [===Seitenzähler===](#page-20-5) [springe auf Seitennummer](#page-20-6) [lösche den Seitenzähler](#page-20-7) [===DVI-File Seiten Ordnung===](#page-21-4) [verwende Ordnung des DVI-Files](#page-21-3) [vorherige Seite](#page-21-5) [nächste Seite](#page-22-3) [erste Seite](#page-22-4) [letzte Seite](#page-22-5)

#### <span id="page-19-1"></span>**1.41 Menü - vorherige Seite**

<span id="page-19-6"></span>Wechselt auf die vorhergehende Seite. Mit BACKSPACE bleibt man auf der selben Höhe innerhalb der Seite, wo hingegen man mit - immer an das Ende der Seite springt. Tastenkürzel: BACKSPACE, - (ARexx: prev) (ARexx: menu 2 0)

#### <span id="page-19-2"></span>**1.42 Menü - nächste Seite**

<span id="page-19-5"></span>Wechselt auf die nächste Seite. (Mit RETURN bleibt man auf der selben Höhe innerhalb der Seite, wo hingegen man mit ENTER immer am Kopf der Seite springt.) Tastenkürzel: RETURN, ENTER, + (ARexx: next) (ARexx: menu 2 1)

#### <span id="page-19-3"></span>**1.43 Menü - erste Seite**

<span id="page-19-7"></span>Springt an die erste Seite im Dokument. Tastenkürzel: SHIFT zusammen mit BACKSPACE oder - (ARexx: first) (ARexx: menu 2 2)

#### <span id="page-20-0"></span>**1.44 Menü - letzte Seite**

<span id="page-20-4"></span>Springt an die letzte Seite im Dokument. Tastenkürzel: SHIFT zsammen mit RETURN, ENTER oder + (ARexx: last) (ARexx: menu 2 3)

#### <span id="page-20-1"></span>**1.45 Menü - ==Seitenzähler==**

<span id="page-20-5"></span>Die folgenden zwei Menüpunkte gehen auf die Verwendung des 'page-jump-counter' ein. Dieser ist ein maximal vierstelliger Zähler, der mit den Tasten 0-9 gesetzt werden kann. Er wird rechts oben in der Fensterkopfzeile angezeigt. Ist er mit einem Wert belegt, so wird er für alle Seitenänderungen verwendet. (ARexx: menu 2 5)

#### <span id="page-20-2"></span>**1.46 Menü - springe auf Seitennummer**

<span id="page-20-6"></span>Der 'page-jump-counter' (kurz PJC) ist ein maximal vierstelliger Zähler, der mit den Tasten 0-9 gesetzt werden kann. Er wird rechts oben in der Fensterkopfzeile angezeigt. Ist er mit einem Wert belegt, so wird er für alle Seitenänderungen verwendet. So springt zum Beispielt die Tastenfolge '4' '+' um vier Seiten nach vorne im Dokument. Mit 'jump-to-PJC' wird der Inhalt des PJC als Seitennummer interpretiert und dorthin gesprungen. Mit '4' '.' wird also auf Seite 4 gesprungen. Tastenkürzel: . oder g (ARexx: goto <nr>) (ARexx: menu 2 6)

# <span id="page-20-3"></span>**1.47 Menü - lösche Seitenzähler**

<span id="page-20-7"></span>Löscht den 'page-jump-counter' PJC. Erklärungen zum PJC: Siehe Hilfe zum Menüpunkt 'jump-to-PJC'. Tastenkürzel: c (ARexx: menu 2 7)

#### <span id="page-21-0"></span>**1.48 Menü - ===DVI-FIle Seiten Ordnung**

<span id="page-21-4"></span>Normalerweise verwendet ShowDVI die 'logischen' Seitennummern. Das sind die, die auch auf der Seite angezeigt werden. Es gibt aber auch Texte, in denen es mehrere Seiten mit der selben logischen Seitennummer gibt. (ShowDVI zeigt dann hinter dem '#'-Gadget, in dem die Seitennummer steht, auch noch an, die wievielte Seite mit dieser Nummer das ist.) Um auch mit solchen Texten gut umgehen zu können, kann man ShowDVI in einen Modus versetzen, in dem es zur Seitennummerierung die Reihenfolge innerhalb des DVI-Files verwendet. Das heißt, die erste Seite innerhalb des Files ist immer die Seite Nummer eins. Dieser Modus wird mit einem 'Y' rechts oben in der Fensterkopfzeile angezeigt. (ARexx: menu 2 9)

#### <span id="page-21-1"></span>**1.49 Menü - verwende Ordnung des DVI-Files**

<span id="page-21-3"></span>Mit diesem Menüpunkt kann man zwischen zwei verschiedenen Seitennummerierungsverfahren wählen. Dem 'logischen', bei dem die Seitennummern des TeX Textes verwendet werden, oder dem 'physikalischen', in dem die Reihenfolge innerhalb des DVI Files dazu verwendet wird, um zu bestimmen, welche Seite die Seitennummer 1 ist. Das physikalische Nummerierungsverfahren hat den Vorteil, daß jede Seitennummer nur einmal vorkommt. Dafür ist es unflexibler, da die Seitennummern, die auf der TeX-Seite stehen, nicht unbedingt mehr mit der Seitennummer von ShowDVI übereinstimmen muß. Wenn der 'physikalische' Modus gewählt ist, so wird dies mit einem 'Y' rechts oben in der Fensterkopfzeile angezeigt. Diese Einstellung wird auch mit in das Konfigurationsfile abgespeichert. Mehr Informationen dazu stehen auch noch im Hilfetext zu dem (nicht anwählbaren) Menüpunkt über diesen Punkt. Tastenkürzel: y (ARexx: menu 2 10)

#### <span id="page-21-2"></span>**1.50 Menü - vorherige Seite**

<span id="page-21-5"></span>Springt auf die 'physikalisch' vorhergehende Seite. Dazu wird der 'physkialische' Modus nur vorübergehend für diesen Seitenwechsel

aktiviert.

Diese vorübergehende Aktivierung erziehlt man bei allen Tasten, die ein Seitenwechsel provozieren, in dem man gleichzeitig die CTRL Taste drückt. Tastenkürzel: CTRL zusammen mit BACKSPACE oder - (ARexx: menu 2 11)

## <span id="page-22-0"></span>**1.51 Menü - nächste Seite**

<span id="page-22-3"></span>Springt auf die 'physikalisch' nachfolgende Seite. Dazu wird der 'physkialische' Modus nur vorübergehend für diesen Seitenwechsel aktiviert. Diese vorübergehende Aktivierung erziehlt man bei allen Tasten, die ein Seitenwechsel provozieren, in dem man gleichzeitig die CTRL-Taste drückt. Tastenkürzel: CTRL zusammen mit RETURN ENTER oder + (ARexx: menu 2 12)

#### <span id="page-22-1"></span>**1.52 Menü - erste Seite**

<span id="page-22-4"></span>Springt auf die 'physikalisch' erste Seite im Dokument. (Erste Seite im DVI-File). Dazu wird der 'physkialische' Modus nur vorübergehend für diesen Seitenwechsel aktiviert. Diese vorübergehende Aktivierung erziehlt man bei allen Tasten, die ein Seitenwechsel provozieren, in dem man gleichzeitig die CTRL Taste drückt. Tastenkürzel: CTRL und SHIFT zusammen mit BACKSPACE oder - (ARexx: menu 2 13)

#### <span id="page-22-2"></span>**1.53 Menü - letzte Seite**

<span id="page-22-5"></span>Springt auf die 'physikalisch' letzte Seite im Dokument. (Letzte Seite im DVI-File). Dazu wird der 'physkialische' Modus nur vorübergehend für diesen Seitenwechsel aktiviert.

Diese vorübergehende Aktivierung erziehlt man bei allen Tasten, die ein Seitenwechsel provozieren, in dem man gleichzeitig die CTRL Taste drückt. Tastenkürzel: CTRL und SHIFT zusammen mit RETURN ENTER oder + (ARexx: menu 2 14)

#### <span id="page-23-0"></span>**1.54 Auflösung - Menü**

<span id="page-23-7"></span>[xxx dpi](#page-23-9) [yyy dpi](#page-23-10) [zzz dpi](#page-23-11)

#### <span id="page-23-1"></span>**1.55 Menü - xxx dpi**

<span id="page-23-9"></span>Ändert die Auflösung der Anzeige nach xxx dpi. (ARexx: menu 3 0)

# <span id="page-23-2"></span>**1.56 Menü - yyy dpi**

<span id="page-23-10"></span>Ändert die Auflösung der Anzeige nach yyy dpi. (ARexx: menu 3 1)

#### <span id="page-23-3"></span>**1.57 Menü - zzz dpi**

<span id="page-23-11"></span>Ändert die Auflösung der Anzeige nach zzz dpi. (ARexx: menu 3 2)

#### <span id="page-23-4"></span>**1.58 Menü Zwischenzeile**

Dient nur zur besseren Lesbarkeit des Menüs.

#### <span id="page-23-5"></span>**1.59 Gadgets des Anzeigefensters**

[rechts/links Scroller](#page-23-8) [hoch/tief Scroller](#page-24-5) [Seitenscrollbar](#page-24-6)

#### <span id="page-23-6"></span>**1.60 rechts/links Scroller**

<span id="page-23-8"></span>Scrollbar zum horizontalen Scrollen der DVI-File Anzeige.

#### <span id="page-24-0"></span>**1.61 hoch/tief Scroller**

<span id="page-24-5"></span>Scrollbar zum vertikalen Scrollen der DVI-File Anzeige. Hat man bis ganz nach unten gescrollt und klickt dann zweimal schnell hintereinander auf den Pfeil nach unten, so wird eine Seite weitergeblättert. Ananlog, wenn man ganz nach oben gescrollt hat und man auf einen der beiden Pfeile nach oben Doppelklicked.

#### <span id="page-24-1"></span>**1.62 Seitenscrollbar**

<span id="page-24-6"></span>Scrollbar zur Auswahl der aktuellen Seitennummer. Dieser Scrollbar besteht von links nach recht aus 4 Elementen: - ein Integer-Gadget, zur Eingabe der Seitennummer - einen Scroller und - zwei Pfeile um vor oder zurückzublättern. Die Interpretation des Integer-Gadgets hängt von der derzeitigen Einstellung der [Seitennummerierung](#page-9-3) ab.

#### <span id="page-24-2"></span>**1.63 Preference-Window**

<span id="page-24-4"></span>Dies ist ein Einstellungsfenster, mit dem man die Parameter des Bildschirms (Screens) einstellen kann, auf dem ShowDVI geöffnet wird. [Eigener Screen](#page-26-8) [Neuer Screen Mode](#page-26-9) [Screen Mode](#page-26-10) [Screen Breite](#page-24-7) [Screen Höhe](#page-25-6) [Overscan Größe](#page-25-7) [DVI-Seiten Größe](#page-25-8) [Interlace](#page-25-9) [4 Farben Screen](#page-26-11) [Benutzen](#page-25-10) [Abbrechen](#page-25-11)

#### <span id="page-24-3"></span>**1.64 Voreinstellung - Screen Breite**

<span id="page-24-7"></span>Integer-Gadget zum Einstellen der Screen Breite.

#### <span id="page-25-0"></span>**1.65 Voreinstellung - Screen Höhe**

<span id="page-25-6"></span>Integer-Gadget zum Einstellen der Screen Höhe.

#### <span id="page-25-1"></span>**1.66 Voreinstellung - Interlace**

<span id="page-25-9"></span>Auswahlgadget, ob Interlace Modus verwendet werden oder nicht. Dieses Gadget ist mit den neuen Screen-Modes überflüssig geworden. Wählen Sie einfach mittels [Neuer Screen Mode](#page-26-9) den Modus den Sie verwenden möchten.

#### <span id="page-25-2"></span>**1.67 Voreinstellung - Overscan Größe**

<span id="page-25-7"></span>Setzt die Screen Höhe und Breite auf die Overscan Werte des eingestellten Screen-Modes.

#### <span id="page-25-3"></span>**1.68 Voreinstellung - DVI-Seiten Größe**

<span id="page-25-8"></span>Setzt die Screen Höhe und Breite so groß, daß das DVI-File komplett angezeigt werden kann. Auch wenn der Screen nur mittels Autoscroll dann komplett betrachtet werden kann.

#### <span id="page-25-4"></span>**1.69 Voreinstellung - Benutzen**

<span id="page-25-10"></span>Übernehme die eingestellten Werte und schließe das Einstellungsfenster. Um diese Werte auch noch abzuspeichern muß [Konfiguration speichern](#page-14-6) aufgerufen werden.

#### <span id="page-25-5"></span>**1.70 Voreinstellung - Abbrechen**

<span id="page-25-11"></span>Ignoriere die gemachten Einstellungen und schließe das Einstellungsfenster.

#### <span id="page-26-0"></span>**1.71 Voreinstellung - Eigener Screen**

<span id="page-26-8"></span>Schaltknopf, mit dem man angeben kann, ob ShowDVI einen eigenen Screen aufmachen soll oder nicht. Wenn nicht, dann wird ShowDVI auf dem Public-Screen geöffnet, der im [Konfigurationsfile](#page-27-6) angegeben ist. Normalerweise ist dies die Workbench.

#### <span id="page-26-1"></span>**1.72 Voreinstellung - 4 Farben Screen**

<span id="page-26-11"></span>Schaltknopf, mit dem eingestellt werden kann, ob ein 2 oder ein 4 Farben Screen verwendet werden soll.

#### <span id="page-26-2"></span>**1.73 Voreinstellung - Neuer Screen Mode**

<span id="page-26-9"></span>Öffnet einen Screenmode Requester, mit Hilfe dessen ein neuer Bildschirmmodi für den ShowDVI Screen ausgewählt werden kann.

#### <span id="page-26-3"></span>**1.74 Voreinstellung - Screen Mode**

<span id="page-26-10"></span>Anzeigegadget, das den derzeit gewählten Screenmode anzeigt.

#### <span id="page-26-4"></span>**1.75 Maß-Window**

<span id="page-26-7"></span>Fenster zur Anzeige der Position des Cursors relativ zur DVI-Seite. Wenn man die linke Maustaste drückt und gedrückt hält, so kann man den Abstand zwischen zwei Punkten bestimmen.

#### <span id="page-26-5"></span>**1.76 Systemgadget - Fenster Größe verändern**

Dies ist das "Sizing-Gadget", mit dessen Hilfe die Größe eines Fensters verändert werden kann.

#### <span id="page-26-6"></span>**1.77 Systemgadget - Fenster verschieben**

Dies ist die Titelzeile eines Fensters. Wenn Sie die linke Maustaste drücken und die Maus bei gedrückter Maustaste bewegen, so können Sie die Position des Fensters verändern.

#### <span id="page-27-0"></span>**1.78 Systemgadget - Fenster vor/zurück legen**

Dies ist das "Depth-Gadget". Mit Ihm können Sie das Fenster nach vorne holen, oder ganz nach hinten legen.

#### <span id="page-27-1"></span>**1.79 Systemgadget - Fenster zoomen**

Dieses Gadget dient dazu, das Fenster zwischen zwei verschiedenen Größen hin und her zu schalten.

#### <span id="page-27-2"></span>**1.80 Systemgadget - Fenster schließen**

Dies ist das "close-Gadget". Damit kann das Fenster geschlossen und das Programm beendet werden.

#### <span id="page-27-3"></span>**1.81 ShowDVI Disclaimer**

<span id="page-27-5"></span>ShowDVI ist ein FD (freely distributable) Programm.

Das heißt es ist frei verfügbar. Sie müßen nichts dafür bezahlen um es benuzen zu dürfen. ABER, alle Rechte des Programms bleiben weiterhin vollständig bei mir (Georg Heßmann)! Ich kann also z.B. jederzeit die Verteilungsrechte von ShowDVI einschränken. Auf folgende Punkte ist die freie Verbreitung bereits jetzt eingeschränkt: 1) Für die Verbreitung des Programms darf nicht unverhältnismäßig viel Geld verlangt werden. So darf z.B. nicht mehr als 5.-DM pro Diskette verlangt werden. 2) ShowDVI darf immer nur zusammen mit den vollständigen Orginalarchiven weitergegeben werden. 3) Es dürfen KEINERLEI Änderungen an den Archiven vorgenommen werden! Sollten Mailboxen irgendwelche Änderungen an den Archiven vornehmen, so behalte ich es mir vor, die Verbreitung meiner Programme durch diese Mailboxen zu untersagen.

4) Eigentlich unnötig zu erwähnen; natürlich dürfen auch das Programm und seine Hilfsfiles in keiner Weise verändert werden.

Bitte achten auch Sie darauf, daß die obigen Bedingungen eingehalten werden.

#### <span id="page-27-4"></span>**1.82 ShowDVI Konfigurationsfile**

<span id="page-27-6"></span>Im ShowDVI Konfigurationsfile TeX:config/ShowDVI.config werden die Einstellungen gespeichert, die auch beim nächsten Start von ShowDVI wieder verwendet werden sollen.

Dieses File kann (und muß teilweise) per Hand editiert werden. Allerdings

wird es bei [Konfiguration speichern](#page-14-6) von ShowDVI neu angelegt. D.h. etwaig von Ihnen manuell eingefügte Kommentare werden gelöscht. Folgende Schlüsselwörter sind zulässig: [color\\_0](#page-29-6) [color\\_1](#page-29-7) [color\\_2](#page-29-8) [color\\_3](#page-29-9) [scrollbar](#page-29-10) [border-line](#page-29-11) [interlace](#page-30-6) [beep](#page-30-7) [esc-exit](#page-30-8) [quick-exit](#page-30-9) [popup-menu](#page-30-10) [int-menu](#page-30-11) [big-menu](#page-31-6) [middle-menu](#page-31-7) [physical-numbers](#page-31-8) [auto-load-again](#page-31-9) [use-own-screen](#page-31-10) [my-public-screen-name](#page-31-11) [public-screen-name](#page-32-6) [window-pos](#page-32-7) [window-size](#page-32-8) [window-pos-own-screen](#page-32-9) [window-size-own-screen](#page-32-10) [use-four-colors](#page-32-11) [clone-wb-colors](#page-33-6) [unit](#page-33-7) [application-icon](#page-33-8) [app-icon-name](#page-33-9) [app-icon-pos](#page-33-10) [shell-script](#page-33-11) [arexx-start-script](#page-34-6) [screen-size](#page-34-7) [screen-mode](#page-34-8) [monitor-size](#page-34-9)

[page-always-in-fast-ram](#page-34-10)

[use-smart-refresh-win](#page-34-11) [maximal-dvibuff-size](#page-35-7) [default\\_resolution](#page-35-8) [resolution\\_menu](#page-35-9) [f1](#page-35-10) [F1](#page-35-11)

## <span id="page-29-0"></span>**1.83 Konfigfile Schlüsselwort - color\_0**

<span id="page-29-6"></span>color\_0 Definiert die Farbe 0 des ShowDVI Screens. Format: R, G, B wobei R, G, B Zahlen zwischen 0 und 15 sind.

# <span id="page-29-1"></span>**1.84 Konfigfile Schlüsselwort - color\_1**

<span id="page-29-7"></span>color\_1

Definiert die Farbe 1 des ShowDVI Screens.

Format: R, G, B wobei R, G, B Zahlen zwischen 0 und 15 sind.

#### <span id="page-29-2"></span>**1.85 Konfigfile Schlüsselwort - color\_2**

<span id="page-29-8"></span>color\_2

Definiert die Farbe 2 des ShowDVI Screens.

Format: R, G, B wobei R, G, B Zahlen zwischen 0 und 15 sind.

#### <span id="page-29-3"></span>**1.86 Konfigfile Schlüsselwort - color\_3**

<span id="page-29-9"></span>color\_3

Definiert die Farbe 3 des ShowDVI Screens.

Format: R, G, B wobei R, G, B Zahlen zwischen 0 und 15 sind.

#### <span id="page-29-4"></span>**1.87 Konfigfile Schlüsselwort - scrollbar**

<span id="page-29-10"></span>scrollbar Legt fest, ob die [Scrollbars](#page-15-7) angezeigt werden oder nicht. Format: on/off

# <span id="page-29-5"></span>**1.88 Konfigfile Schlüsselwort - border-line**

<span id="page-29-11"></span>border-line Legt fest, ob die [Seitengrenzen](#page-16-5) angezeigt werden oder nicht. Format: on/off

#### <span id="page-30-0"></span>**1.89 Konfigfile Schlüsselwort - interlace**

<span id="page-30-6"></span>interlace

Legt fest, ob der Screen in [Interlace](#page-15-6) -Modus geöffnet werden soll oder nicht.

Diese Einstellung wird ignoriert, wenn ein numerischer Screen-Mode angegeben wird. Format: on/off

#### <span id="page-30-1"></span>**1.90 Konfigfile Schlüsselwort - beep**

<span id="page-30-7"></span>beep Soll bei ungewöhnlichen Situationen gehupt werden? Format: on/off

# <span id="page-30-2"></span>**1.91 Konfigfile Schlüsselwort - esc-exit**

<span id="page-30-8"></span>esc-exit

Soll die Taste ESC das Programm komplett beenden, oder nur den ShowDVI-Screen nach hinten legen? Format: on/off

#### <span id="page-30-3"></span>**1.92 Konfigfile Schlüsselwort - quick-exit**

<span id="page-30-9"></span>quick-exit

Soll nach [verlassen](#page-14-7) das Programm direkt verlassen werden, oder soll noch eine Sicherheitsabfrage gestellt werden. Format: on/off

#### <span id="page-30-4"></span>**1.93 Konfigfile Schlüsselwort - popup-menu**

<span id="page-30-10"></span>popup-menu Soll das ShowDVI PopUp Menü aktiviert werden. Dieses Menü wird in einer der nächsten ShowDVI Versionen nicht mehr unterstützt werden. Format: on/off

# <span id="page-30-5"></span>**1.94 Konfigfile Schlüsselwort - int-menu**

<span id="page-30-11"></span>int-menu Spezielle Arbeitsweise des PopUp Menüs. Format: on/off

#### <span id="page-31-0"></span>**1.95 Konfigfile Schlüsselwort - big-menu**

<span id="page-31-6"></span>big-menu Spezielles Aussehen des PopUp Menüs. Format: on/off

#### <span id="page-31-1"></span>**1.96 Konfigfile Schlüsselwort - middle-menu**

<span id="page-31-7"></span>middle-menu Soll das PopUp Menü auf Betätigung der mittelern Maustaste erscheinen. Format: on/off

#### <span id="page-31-2"></span>**1.97 Konfigfile Schlüsselwort - physical-numbers**

<span id="page-31-8"></span>physical-numbers Soll der physikalische Modus verwendet werden. Format: on/off

#### <span id="page-31-3"></span>**1.98 Konfigfile Schlüsselwort - auto-load-again**

<span id="page-31-9"></span>auto-load-again Soll ShowDVI ein DVI-File [automatisch](#page-11-4) neu geladen werden. Format: on/off

#### <span id="page-31-4"></span>**1.99 Konfigfile Schlüsselwort - use-own-screen**

<span id="page-31-10"></span>use-own-screen Soll ShowDVI einen eigenen Screen aufmachen? Format: on/off

#### <span id="page-31-5"></span>**1.100 Konfigfile Schlüsselwort - my-public-screen-name**

<span id="page-31-11"></span>my-public-screen-name Public-Screen Name des ShowDVI Screens. Format: string Default: ShowDVI-PubScr

# <span id="page-32-0"></span>**1.101 Konfigfile Schlüsselwort - public-screen-name**

<span id="page-32-6"></span>public-screen-name

Name des Public-Screens, auf dem ShowDVI seine Windows öffnen soll, wenn es

keinen eigenen Screen öffnet.

Format: string

Default: Workbench

# <span id="page-32-1"></span>**1.102 Konfigfile Schlüsselwort - window-pos**

<span id="page-32-7"></span>window-pos

Linke obere Ecke des ShowDVI Fensters auf einem fremden Screen. Format: xpos, ypos

# <span id="page-32-2"></span>**1.103 Konfigfile Schlüsselwort - window-size**

<span id="page-32-8"></span>window-size Größe des ShowDVI Fensters auf einem fremden Screen. Format: xsize, ysize

# <span id="page-32-3"></span>**1.104 Konfigfile Schlüsselwort - window-pos-own-screen**

<span id="page-32-9"></span>window-pos-own-screen Linke obere Ecke des ShowDVI Fensters auf dem ShowDVI Screen. Format: xpos, ypos Default: -1, -1 (je nach Screen-Font wählen)

# <span id="page-32-4"></span>**1.105 Konfigfile Schlüsselwort - window-size-own-screen**

<span id="page-32-10"></span>window-size-own-screen Größe des ShowDVI Fensters auf dem ShowDVI Screen. Format: xsize, ysize Default: -1, -1 (maximale Größe)

# <span id="page-32-5"></span>**1.106 Konfigfile Schlüsselwort - use-four-colors**

<span id="page-32-11"></span>use-four-colors Soll der eigene Screen mit [4 Farben](#page-17-6) geöffnet werden? Format: on/off

# <span id="page-33-0"></span>**1.107 Konfigfile Schlüsselwort - clone-wb-colors**

<span id="page-33-6"></span>clone-wb-colors Sollen immer die [Workbench Farben](#page-18-5) verwendet werden? Format: on/off

# <span id="page-33-1"></span>**1.108 Konfigfile Schlüsselwort - unit**

<span id="page-33-7"></span>unit

Welche Einheit soll im [Maß-Fenster](#page-26-7) verwendet werden? Format: in/cm/pt

# <span id="page-33-2"></span>**1.109 Konfigfile Schlüsselwort - application-icon**

<span id="page-33-8"></span>application-icon Soll ein Application-Icon auf der Workbench geöffnet werden. Format: on/off

# <span id="page-33-3"></span>**1.110 Konfigfile Schlüsselwort - app-icon-name**

<span id="page-33-9"></span>app-icon-name Filename des Icon-Files, das dem Application-Icon sein Aussehen geben soll. Format: string Default: TeX:config/AppIcon.info

# <span id="page-33-4"></span>**1.111 Konfigfile Schlüsselwort - app-icon-pos**

<span id="page-33-10"></span>app-icon-pos Position des Application Icons. Format: xpos, ypos Default: 0,0 (lasse die Workbench das Icon positionieren)

# <span id="page-33-5"></span>**1.112 Konfigfile Schlüsselwort - shell-script**

<span id="page-33-11"></span>shell-script Name der Shell-Script, die nach [TeX Script starten](#page-12-4) aufgerufen werden soll. Format: string Default: TeX:s/ShowDVI.sh

# <span id="page-34-0"></span>**1.113 Konfigfile Schlüsselwort - arexx-start-script**

<span id="page-34-6"></span>arexx-start-script Kommando um die ARexx TeX-Shell zu starten. Format: command Default: rx TeX-server.rexx

# <span id="page-34-1"></span>**1.114 Konfigfile Schlüsselwort - screen-size**

<span id="page-34-7"></span>screen-size Größe des eigenen Screens. Format: xsize, ysize Default: 0, 0 (verwende die normale Overscan Größe)

# <span id="page-34-2"></span>**1.115 Konfigfile Schlüsselwort - screen-mode**

<span id="page-34-8"></span>screen-mode

Modus, in dem der eigene Screen geöffnet werden soll. Dieser Modus kann sein: workbench, pal, ntsc, productivity, a2024 oder eine dezimale Angabe der Screen-Mode-ID. workbench übernimmt den Modus des Workbench Screens.

# <span id="page-34-3"></span>**1.116 Konfigfile Schlüsselwort - monitor-size**

<span id="page-34-9"></span>monitor-size Aspect-Ratio des Monitors. Dient dazu, die [Ganzseiten Darstellung](#page-16-3) korrekt darzustellen. Format: xasp, yasp

# <span id="page-34-4"></span>**1.117 Konfigfile Schlüsselwort - page-always-in-fast-ram**

<span id="page-34-10"></span>page-always-in-fast-ram

Soll die aktuelle DVI-File Seite grundsätzlich im Fast-RAM aufgebaut werden? Dies spart Chip-RAM, ist aber etwas langsamer im Scrollen. Format: on/off

# <span id="page-34-5"></span>**1.118 Konfigfile Schlüsselwort - use-smart-refresh-win**

<span id="page-34-11"></span>use-smart-refresh-win

Soll ein 'smart-refresh' Window verwendet werden? Diese Art von Fenster benötigt zwar etwas mehr Chip-RAM, ist aber deutlich schneller beim Scrollen, wenn mehrere Fenster sich auf dem Screen überlagern. Format: on/off

# <span id="page-35-0"></span>**1.119 Konfigfile Schlüsselwort - maximal-dvibuff-size**

<span id="page-35-7"></span>maximal-dvibuff-size

Wie groß darf ein DVI-File maximal sein, das es noch komplett im RAM gehalten wird? Wenn man genug Speicher hat, sollte man den Wert möglichst groß wählen, da damit einige ShowDVI Funktionen deutlich schneller werden. Format: size (in Bytes)

# <span id="page-35-1"></span>**1.120 Konfigfile Schlüsselwort - default\_resolution**

<span id="page-35-8"></span>default\_resolution Auflösung, mit der ShowDVI startet. Format: size

# <span id="page-35-2"></span>**1.121 Konfigfile Schlüsselwort - resolution\_menu**

<span id="page-35-9"></span>resolution\_menu

Einträge in das [Auflösungs](#page-23-7) -Menü. Maximal 10 Einträge sind möglich. Format: size, size, size, ...

# <span id="page-35-3"></span>**1.122 Konfigfile Schlüsselwort - f1**

<span id="page-35-10"></span>f1

ARexx Kommando, das nach Betätigung der Taste 'F1' ausgeführt werden soll? Format: string (bis zum Ende der Zeile) Bsp: rexx:Start\_TeX.sd Bsp: menu 0 0

# <span id="page-35-4"></span>**1.123 Konfigfile Schlüsselwort - F1**

<span id="page-35-11"></span>F1

ARexx Kommando das nach Betätigung der Taste SHIFT 'F1' ausgeführt werden soll? Format: string (bis zum Ende der Zeile)

# <span id="page-35-6"></span><span id="page-35-5"></span>**1.124 ShowDVI Kommandozeilen Optionen**